## **Downloading the software:**

- Click the relevant link in the email i.e. standard or bureau
- Click download now
- If asked do you want to "run" or "save", click "run" and follow the payroll setup wizard

## **Importing from Thesaurus Payroll Manager 2016:**

 If there is only one company on your 2016 Thesaurus Payroll Manager, you will see the following message when 2017 Thesaurus Payroll Manager launches:

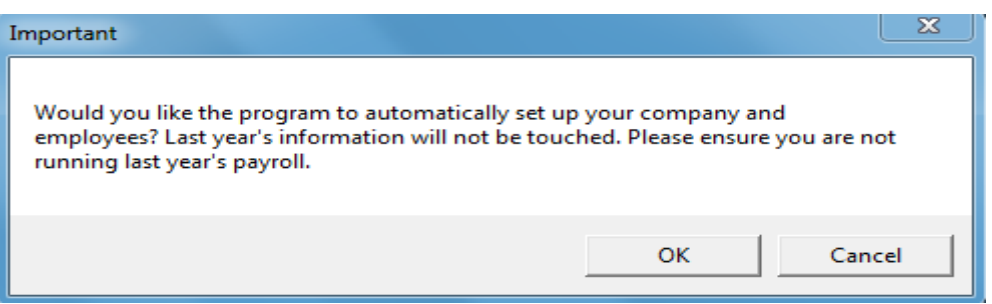

- Click "OK" and your company and employee details will be imported automatically
- If there is more than one company on your 2016 Thesaurus Payroll Manager, go to "File > Import files from 2016"
- Select the location of your 2016 Thesaurus Payroll Manager >Choose an employer > click the right arrow to create the employer file in Thesaurus Payroll Manager 2017. Repeat for all relevant employers.

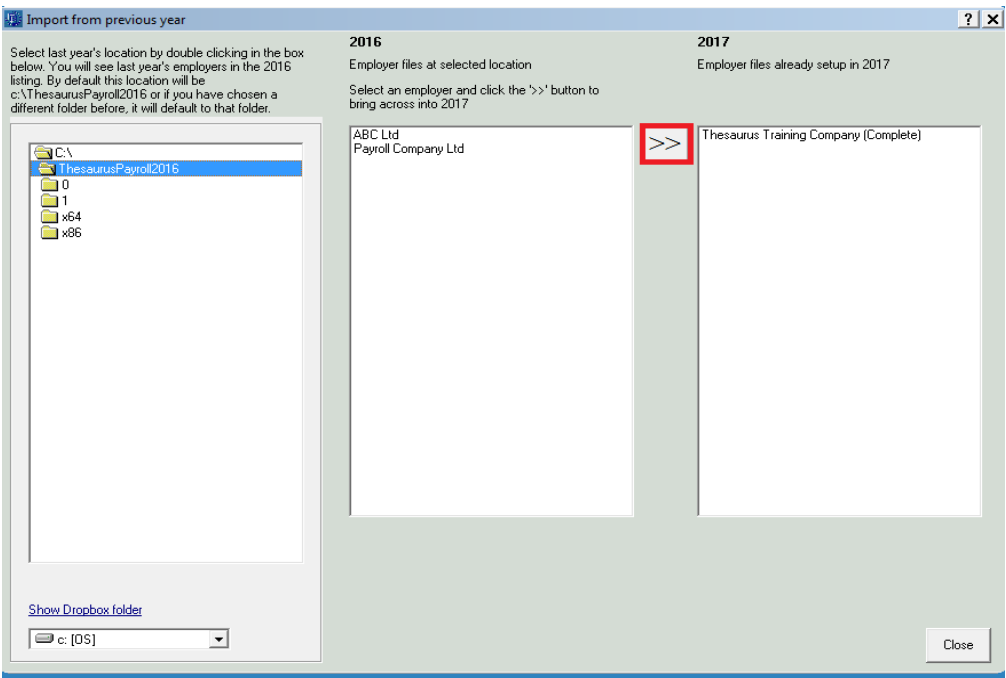

On the code entry screen enter the unlock code as per your invoice

## **Importing/Updating from Revenue P2C File:**

- Once the P2C file has been exported from ROS, go to the ROS menu within Thesaurus Payroll Manager
- Choose "P2C"
- Select "Update from Revenue Tax Credit/P2C File"
- Thesaurus Payroll Manager will search for saved P2C files
- If Thesaurus Payroll Manager finds the P2C file simply double click on it
- If a P2C file cannot be found, use the "locate file" option to locate the P2C file
- The contents of the P2C file will be displayed on screen
- Click "Print P2C Details" to print a file copy
- Click "update" to update the employees' Revenue details as per the P2C file

To watch our VIDEO on Importing P2C files from ROS, click [here](http://player.vimeo.com/external/114121551.sd.mp4?s=8bb866ad613d84265484c1e1e3b13df8)

## **First Pay Period:**

- When the P2C file has been imported you are ready to proceed with your first periodic update
- Help on processing payroll can be found in the "Getting Started" guide within the Help menu
- A comprehensive built in help file can be accessed by pressing F1 within the software